**NOTE:** Different available IP addresses (last byte) are required for each 2701 and each network interface card connected to the 2701 network. The network ID (first three bytes) has to be the same for the PC Network Interface Card and the 2701.

ADDRESS: 192.168.000.002 192.168.000.002 GATEWAY: 192.168.000.001 SUBNET: 255.255.255.000

## **Configure 2701's Ethernet**

Now that the instrument is connected to the PC, check the configuration. The factory configures the 2701 with the following settings:

To check the address of the PC Network Interface Card(s):

- 1. Open a command window, click Start >>Run... type in "command", and then press ENTER or click OK.
- 2. At the prompt, type "ipconfig" and press ENTER.

3. Make note of the following for each Network Interface Card:

IP Address:

)ws DOS<br>)soft Corp 1990-1999. Configuration  $Local$   $Q_{max}$   $Q$ 192.168.0.55<br>255.255.255.

\_\_\_\_\_\_\_\_\_.\_\_\_\_\_\_\_\_.\_\_\_\_\_\_\_\_.\_\_\_\_\_\_\_

Subnet Mask: \_\_\_\_\_\_\_\_.\_\_\_\_\_\_\_\_.\_\_\_\_\_\_\_\_.\_\_\_\_\_\_\_\_

\_\_\_\_\_\_\_\_.\_\_\_\_\_\_\_\_.\_\_\_\_\_\_\_\_.\_\_\_\_\_\_\_\_

- Default Gateway:
- 4. Close the command window.

# **Check and modify the addresses on the 2701**

- 1. Press SHIFT.
- 2. Press ETHERNET (VIEW is displayed).
- 3. Press the  $\triangle$  range key to display SET.
- 4. Press ENTER to select SET.
- 5. Set ETHERNET to ON using the  $\triangle$  and  $\nabla$  range keys and then press ENTER.
- 6. Set DCHP to OFF and then press ENTER.
- 7. Set the IP ADDRESS, SUBNET, and GATEWAY. Make sure:
	- The 2701's network ID (first three bytes of the IP ADDRESS) matches the Network Interface Card's network ID.
	- The 2701's last byte of the IP Address (the node) must be different than the Network Interface Card's node ID. Make a note of the 2701's IP address.
	- The Subnet mask must match the Network Interface Card's subnet mask. Use the  $\triangle$  and  $\nabla$  range keys to change values to be compatible with the desired NIC. Move the cursor with the  $\blacktriangleleft$  and  $\blacktriangleright$  arrow keys. Press ENTER to set all 4 bytes of the:
	- ADDRESS (IP address)
	- SUBNET
	- GATEWAY (use 0.0.0.0 if desired Gateway is for connection with a corporate network). Press ENTER when the desired setting is shown. When finished, the unit reboots with the new settings.

Use with application development environments such as Visual Basic<sup>®</sup>, Visual C/C++<sup>®</sup>, LabVIEW™, LabWindows™/CVI, and TestPoint™ (revision B01 or higher is required).

**Contract Contract Contract Contract** network ID node ID (for a subnet mask of 255.255.255.000)

**NOTES:** If modifying the PC's network card configuration, the card's drivers as well as the Windows setup disks may be required. Also, after the changes have been made, you may be required to reboot your PC.

Before modifying any PC networking settings, record the old (current) values in case you want to restore them in the future. To modify the PC network adapter's settings, refer to the Model 2701 Instrument Networking Manual.

# *Configure Ethernet setup*

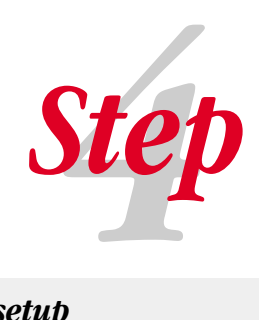

**NOTE:** The web page must be able to run and take readings before proceeding to Step 6. If using Internet Explorer 5.5, SP1 must be installed. Netscape Navigator and the Macintosh operating system are not supported.

*Open the diagnostics web page. Using Internet Explorer 5.0 or higher, open the 2701 IP address as the URL (type in http:// then the 4 byte IP address (ex. 192.168.000.002) on the address command line) . This was set in Step 4.*

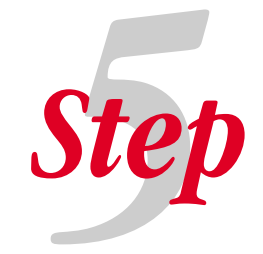

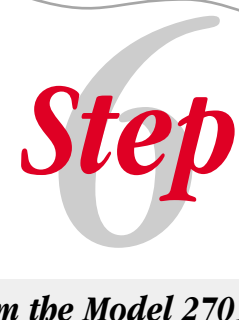

*Install the software from the Model 2701 start-up CD. Configure the software with the same IP address (for the 2701) as in Step 4 of this sheet.*

# **Included Software:**

## **TestPoint Runtime Start-up Software**

Use TestPoint runtime for basic datalogging (revision B01 or higher is required).

## **IVI (VISA-Based) Instrument Driver**

# **Order separately:**

# **ExceLINX-1A**

Use this Microsoft Excel add-in to allow live data to stream into an Excel workbook ready for analysis or charting using Excel's built-in tools (revision C01 or higher is required).

## **TestPoint™ Application Development Package**

Use to create a semi-custom solution. This package allows you to modify, enhance or extend the capabilities of the runtime application.

**Visit www.keithley.com for the latest software updates and for additional information.**

 $c \in$ 

# Connecting & Configuring **Model 2701** Connecting & Configuring **Model 2701**

TRIGGER LINK

OUTB CH6

DIGITAL I/O

DIGITAL (G.)

 $CH<sup>7</sup>$ 

WARNING: NO INTERNAL OPERATOR SERVICEABLE PA

ETHERNIA

 $CH<sup>5</sup>$ 

A GREATER MEASURE OF CONFIDENCE

# **www.keithley.com**

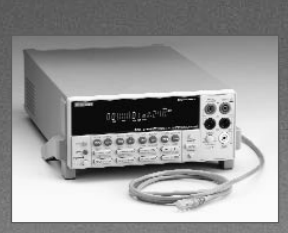

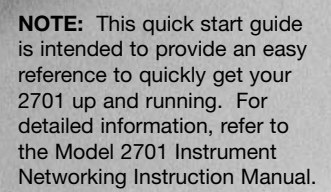

 $770$ 

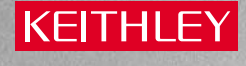

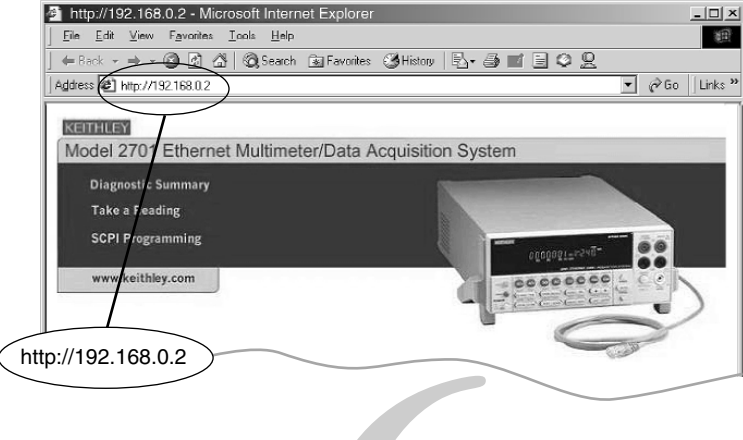

Use this configuration to isolate the corporate network from the 2701 instrumentation network. This setup can be installed and configured without the IS/IT department.

**NOTES:** This scheme requires a second network interface card installed in the PC (the instrument Ethernet card). The LAN Ethernet card will remain connected (email and other network resources will still be accessible on the same PC).

Different available IP addresses are required for each 2701 and for each network interface card con-

nected to the 2701 network.

#### **Procedure**

- 
- 
- 
- 
- 

1. Connect one end of a CAT 5 cable to a second network interface card installed in the PC. 2. Connect the other end of the CAT 5 cable to an available RJ-45 connector in the hub (do not connect to uplink connector).

*Obtain any additional items such as cables, hubs, etc. Refer to "Additional parts needed" and "Specifications" in Step* 

3. Connect one end of a CAT 5 cable to the ETHERNET port on the 2701 rear panel. 4. Connect the other end of the CAT 5 cable to an available RJ-45 connector in the hub (do not connect to uplink connector).

# *1*<br>*1 1 1 tion schen Step*

5. Connect additional 2701(s) as desired in the same manner.

## **Additional parts needed**

• 2 Network Interface Cards (NIC) • 4 CAT 5 Straight through cables (add one additional cable for each additional 2701 connected through the hub).

• 1 Hub

*Choose from the following connection schemes and follow the step-by-step procedure.*

# *Start here*

# **To connect your Model 2701, follow steps 1-6:**

**CAUTION:** When connecting the Model 2701 (or any other host) to a corporate network, the sites network administrator MUST provide all network settings for the Model 2701 including IP address, subnet, and gateway. Failure to use settings provided by the sites network administrator could result in failures at other locations on the corporate network.

- 1 Network Interface Card (NIC)
- 2 CAT 5 straight through cables (add one additional cable for each additional 2701 connected through the hub)
- 1 Hub

*Step 3 for specifics.*

- **• Cross over cable (supplied) • Network Hub**<br>**(PC to Single 2701 only)**  $10 / 100$  Base T  $(PC to Single 2701 only)$ CAT 5 RJ-45 Jacks Connector: RJ-45
- **(PC to many 2701s using a hub)** CAT  $5$

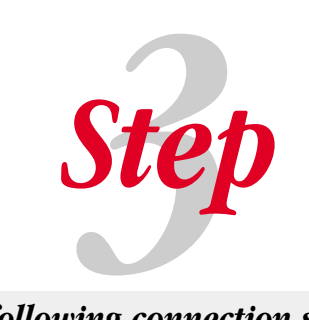

**Model 2701 Connection & Configuration**

**Model 2701 Connection** 

 $\infty$ 

Configuration

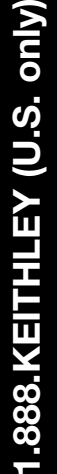

only)

*Determine which connection scheme you would like to use (see the four different schemes in Step 3).*

# **Procedure**

- 1. Connect one end of a (supplied) CAT 5 cross over cable to the network interface card installed in the PC.
- 2. Connect the other end of the CAT 5 cross over cable to the ETHERNET port on the 2701 rear panel. Turn Model 2701 power on.

**• Network Interface Card (NIC) • Straight through cable**  Connector: RJ-45<br>
Other specifications: As required by PC<br>
Connector: RJ-45<br>
Connector: RJ-45 Other specifications: As required by PC

# **Additional parts needed**

• 1 Network Interface Card (NIC)

# **Procedure**

- 1. Connect one end of a CAT 5 cable to the network interface card installed in the PC.
- 2. Connect other end of the CAT 5 cable to an available RJ-45 connector in the hub (do not connect to uplink connector).
- 3. Connect one end of a CAT 5 cable to the ETHERNET port on the 2701 rear panel.
- 4. Connect the other end of the CAT 5 cable to an available RJ-45 connector in the hub (do not connect to uplink connector).
- 5. Connect additional 2701(s) as desired in the same manner.

**NOTE:** Different available IP addresses are required for each 2701 and each network interface card connected to the 2701 network.

# **Additional parts needed**

# *PC to many 2701s (using a hub)*

# *PC to Single 2701*

For additional information on this connection scheme, see "Direct Connection" in the Model 2701 Instrument Networking Manual.

**NOTE:** Different available IP addresses are required for each 2701 and each network interface card connected to the 2701 network. PC

For additional information on this connection scheme, see "Hub Connection" in the Model 2701 Instrument Networking Manual.

# *PC with Two Network Cards*

This commonly used Ethernet connection scheme requires IT/IS support to implement it.

Use this scheme to connect one or more Model 2701(s) using an Ethernet hub or switch that is part of a larger local area network (LAN). The LAN administrator must be consulted for the correct settings. Connections require Ethernet straight through cables.

# **Additional parts needed**

Dependent on network design

# *2701 to Corporate LAN*

**Keithley Instruments, Inc.** 28775 Aurora Road • Cleveland, Ohio 44139 • 440-248-0400 • Fax: 440-248-6168 **1-888-KEITHLEY (534-8453) www.keithley.com**

# **Specifications**

The following list contains specifications for additional items required to connect the 2701 (not all items required for all connections):

PC

Model 2701

Model 2701

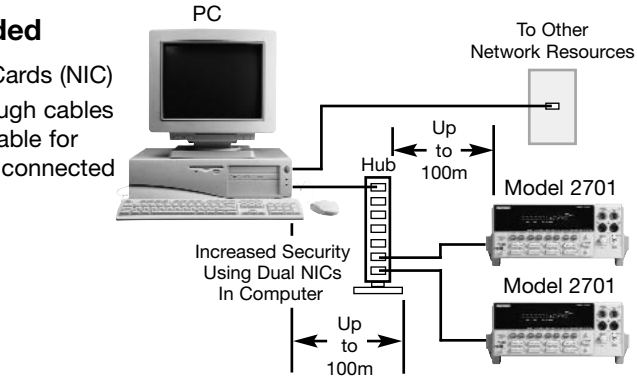

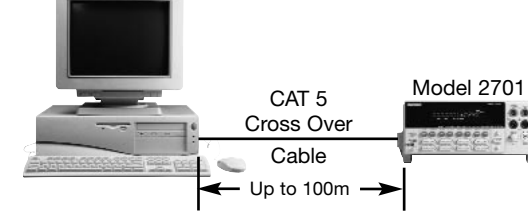

For additional information on this connection scheme, see "Dual Interface Card Connection" in the Model 2701 Instrument Networking Manual.

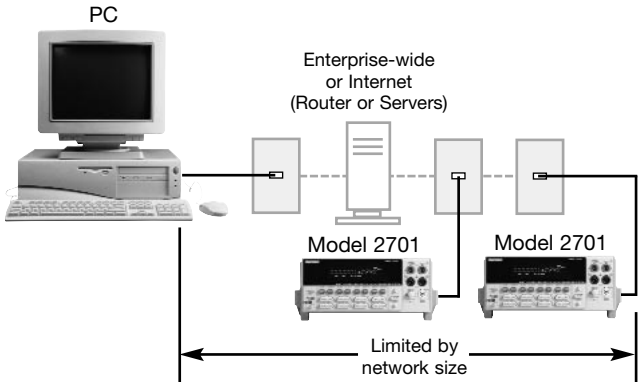

For additional information on this connection, see "Corporate network connection" in the Model 2701 Instrument Networking Instruction Manual.

Up to 100m

Up to 100m

Hub

**The Decision** 

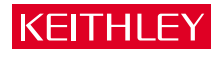